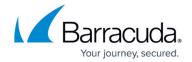

# How to Configure Virus Scanning in the Firewall for Outbound SMTP and POP3 Traffic

https://campus.barracuda.com/doc/96026317/

To scan SMTP and POP3 traffic from clients behind the firewall to SMTP and POP3 servers in the Internet, configure an access rule to match your web traffic and enable Application Control, TLS Inspection (optional, but mandatory for SMTPS and POP3S), and the Virus Scanner. If malware is detected, the file is discarded and the connection is reset. If ATP is enabled, files passed by the Virus Scanner are then uploaded to be analyzed in the Barracuda ATP Cloud.

## **Before You Begin**

- Enable Application Control. For more information, see <u>How to Enable Application Control</u>.
- Create a Virus Scanner service. For more information, see Virus Scanner.
- (optional) Configure File Content Filtering in the Firewall. For more information, see <u>File Content</u> <u>Filtering in the Firewall</u>.
- (optional) Configure ATP in the Firewall. For more information, see <u>How to Configure ATP in the Firewall</u>.
- Configure TLS Inspection for FTPS traffic. For more information, see <u>How to Configure Outbound</u> TLS Inspection

#### **Step 1. Configure the Virus Scanner Engine(s)**

Select and configure a virus scanner engine. You can use Avira and ClamAV either separately or together. The CloudGen Firewall F100 and F101 can only use Avira.

Using both virus scanner engines significantly increases CPU utilization and load.

- 1. Go to CONFIGURATION > Configuration Tree > Box > Assigned Services > Virus-Scanner > Virus Scanner Settings .
- 2. Click Lock.
- 3. Enable the virus scanner engines of your choice:
  - Enable the Avira AV engine by selecting **Yes** from the **Enable Avira Engine** list.
  - Enable the ClamAV engine by selecting **Yes** from the **Enable ClamAV** list.
- 4. Click Send Changes and Activate.

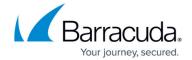

#### **Step 2. Enable Virus Scanning for SMTP and POP3**

Enable support for virus scanning SMTP and POP3 connections in the Firewall service.

- Go to CONFIGURATION > Configuration Tree > Box > Assigned Services > Firewall > Security Policy.
- 2. Click Lock.
- 3. In the Virus Scanner Configuration section, select the SMTP and POP3 check box.

| Virus Scanner Configuration | Enable Virus Scanning for | ✓ HTTF |
|-----------------------------|---------------------------|--------|
| Open Virus Scanner Config   |                           | ✓ FTP  |
|                             |                           | ✓ SMTF |
|                             |                           | ✓ POP3 |

4. (optional) Change the **Action if Virus Scanner is unavailable**.

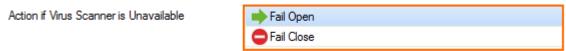

Advanced

5. (optional) Click Advanced:

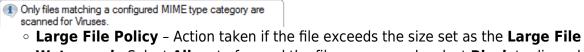

- **Watermark**. Select **Allow** to forward the files unscanned; select **Block** to discard files that are too big to be scanned.
- Large File Watermark (MB) The large file watermark is set to a sensible value for your appliance. The maximum value is 4096 MB.
- Stream Scanning Buffer Select the buffer size for HTTP/HTTPS streaming media using chunked transfer encoding. Select Small for faster response times, Big to scan larger chunks before forwarding the stream to the client.
- **Data Trickling Settings** Change how fast and how much data is transmitted. Change these settings if your browser times out while waiting for the file to be scanned.

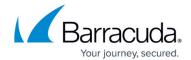

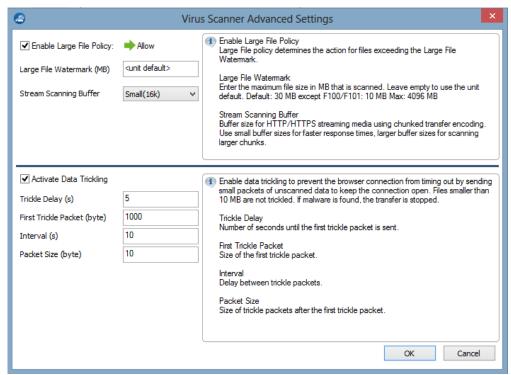

6. Click Send Changes and Activate.

# Step 4. Create Access Rule for SMTP and POP3 Client Downloads

To scan connections to external SMTP, SMTPS, POP3, and POP3S servers, configure a Pass access rule and enable Application Control, TLS Inspection, Virus Scanning, and (optional) ATP.

- Go to CONFIGURATION > Configuration Tree > Box > Assigned Services > Firewall >
  Forwarding Rules.
- 2. Click Lock.
- Either click the plus icon (+) at the top right of the ruleset, or right-click the ruleset and select New > Rule.

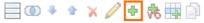

- 4. Select **Pass** as the action.
- 5. Enter a **Name** for the rule.
- 6. Specify the following settings to match your outbound SMTP and POP3 connections:
  - Action Select Pass.
  - Source Select Trusted Networks.
  - Destination Select Internet.
  - Service Select SMTP+ S, POP3, and POP3S.
  - Connection Method Select Dynamic NAT.

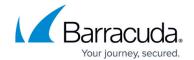

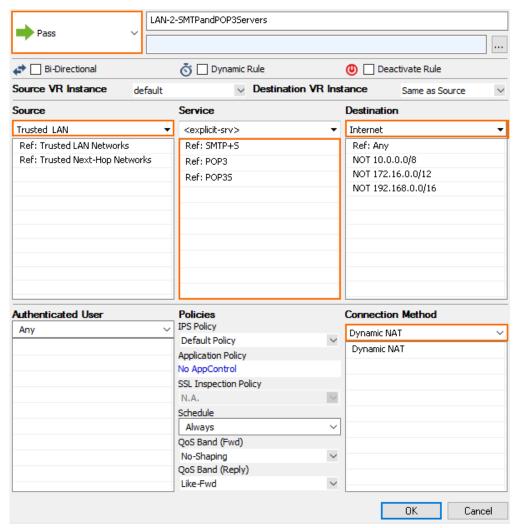

- 7. Click on the **Application Policy** link and select:
  - Application Control required.
  - TLS Inspection required.
  - Virus Scan required.
  - ATP optional.

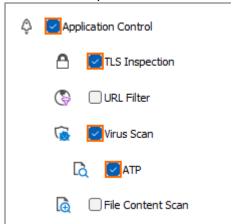

- 8. Select a policy for outbound TLS Inspection from the **TLS Inspection Policy** drop-down list. For more information, see <u>How to Configure a TLS Inspection Policy for Outbound TLS Inspection</u>.
- 9. Click **Send Changes** and **Activate**.

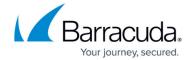

# **Next Steps**

- To combine ATP with virus scanning, see <u>Advanced Threat Protection (ATP)</u> and <u>How to Configure ATP in the Firewall</u>.
- To combine virus scanning with file content filtering, see File Content Filtering in the Firewall.

### Barracuda CloudGen Firewall

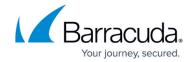

## **Figures**

- 1. AV SMTP 08.png
- 2. AV\_FTP\_06.png
- 3. AV\_SMTP\_02.png
- 4. FW virus scan advanced.png
- 5. FW Rule Add01.png
- 6. STMP AV 02.png
- 7. SMTP\_AV\_activated.png

© Barracuda Networks Inc., 2024 The information contained within this document is confidential and proprietary to Barracuda Networks Inc. No portion of this document may be copied, distributed, publicized or used for other than internal documentary purposes without the written consent of an official representative of Barracuda Networks Inc. All specifications are subject to change without notice. Barracuda Networks Inc. assumes no responsibility for any inaccuracies in this document. Barracuda Networks Inc. reserves the right to change, modify, transfer, or otherwise revise this publication without notice.